Stappenplan installeren WF-RAC / Smart M-air module

**MEER DAN EEN GROOTHANDEL** 

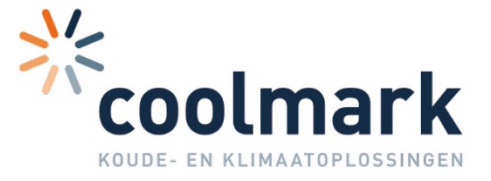

# Voordat we beginnen

Controleer altijd eerst of de unit geschikt is voor deze wifi module. Niet alle units kunnen namelijk met elke wifi module bestuurd worden.

Zorg dat de locatie van de router bekend is. Het is vooraf nodig om te weten of er een WPS knop op de router zit of niet.

De wifi module zoekt zelf verbinding met een netwerk. Bij het gebruik van meerdere netwerken kan dit problemen geven. Als we correct verbinding willen maken moeten wij dat doen met dezelfde router als waar de module verbinding mee probeert te maken.

Volg de stappen altijd vanaf het begin op en controleer de wachtwoorden extra goed. Mocht er geen WPS verbinding mogelijk zijn dan moet er met het zogeheten SSID ingelogd worden. Dit is de code die meestal achterop de router te vinden is.

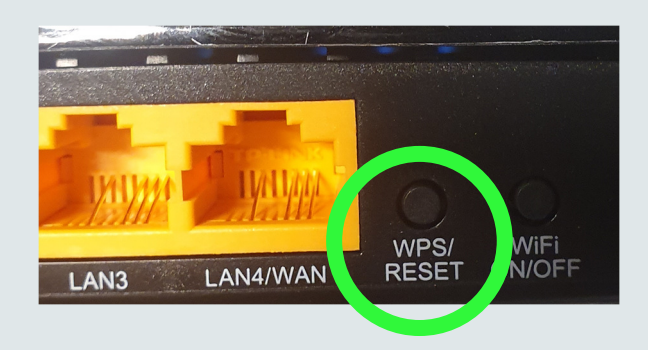

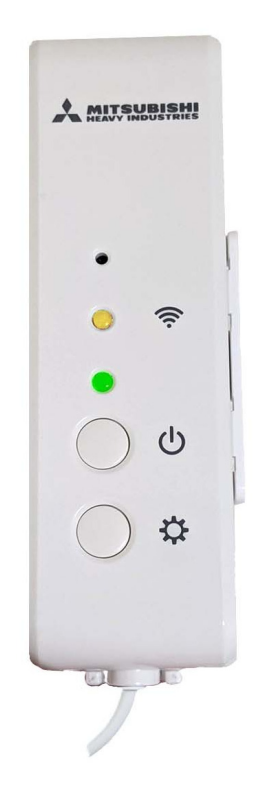

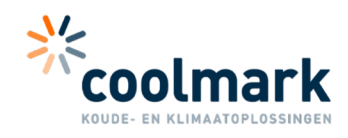

**Handleiding voor het installeren van de wifimodule a.u.b. zorgvuldig doorlezen en navolgen.** 

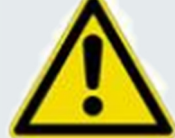

### **De voorschriften dienen strikt te worden opgevolgd.**

#### **Veiligheidsvoorschriften**

**Algemeen, gevaren bij het niet nakomen van de veiligheidsvoorschriften.** De handleiding bevat basisvoorschriften die tijdens de installatie en bij het gebruik dienen te worden opgevolgd. Hij dient derhalve voor montage en ingebruikname door de installateur en de gebruiker(s) te worden gelezen en opgevolgd. Foutieve of onzorgvuldige installatie kan leiden tot dodelijke ongelukken en/of schade aan de apparatuur! Het niet naleven van de veiligheidsvoorschriften levert gevaar op voor personen, het milieu en de apparatuur. Indien de veiligheidsvoorschriften niet worden nageleefd vervalt iedere vorm van aansprakelijkheid.

**Gekwalificeerd personeel, opleiding en verantwoord werken.** Het personeel dat zorgdraagt voor de montage en inbedrijfstelling van de apparatuur, dient hiervoor gekwalificeerd te zijn. Defecten die ontstaan zijn door onzorgvuldige installatie, kunnen leiden tot ongevallen met elektriciteit en brand veroorzaken!

De installatievoorschriften zoals aangegeven in deze handleiding, en de geldende nationale wetgeving betreffende ongeval preventie zoals interne arbeidsvoorschriften, bedrijfsvoorschriften en veiligheidsvoorschriften dienen strikt te worden opgevolgd.

**Veiligheidsvoorschriften voor onderhoud, inspectie en installatiewerkzaamheden.** De gebruiker dient ervoor te zorgen dat alle onderhoud, inspectie en installatiewerkzaamheden door vakbekwame, gekwalificeerde personen die bekend zijn met de installatievoorschriften, uitgevoerd worden. Werkzaamheden aan de apparatuur mogen alleen uitgevoerd worden indien deze spanningsloos is gemaakt. De voorschriften voor het stilzetten zoals vermeld in de bedieningshandleiding dienen strikt te worden opgevolgd. Het apparaat dient voor werkzaamheden spanningsloos gemaakt te worden, en te worden voorzien van waarschuwingsborden tegen het per ongeluk aanzetten van het apparaat. Er dient gecontroleerd te worden of de spanning van de apparatuur is alvorens men met de werkzaamheden aanvangt. Alvorens men de apparatuur weer in gebruik neemt, dient men de maatregelen onder het hoofdstuk "installatiegevens" in de originele MHI handleiding door te nemen.

Werkzaamheden betreffende elektra dienen door een erkende elektrotechnische installateur te worden uitgevoerd volgens de geldende veiligheidsvoorschriften, wet en regelgeving betreffende het aansluiten van elektrische apparatuur en de installatie instructies. Er mogen alleen gescheiden schakelcircuits worden gebruikt.

Foutieve aansluiting van de elektra kan leiden tot ernstige ongevallen en brand veroorzaken. De elektrische aansluitingen dienen te worden voorzien van de juiste bekabeling. De bekabeling dient zo te worden aangelegd dat er geen mechanische krachten vrij kunnen komen op de kabelaansluitingen in het apparaat. Foutieve aansluiting van de bekabeling kan leiden tot oververhitting van het apparaat, en brand veroorzaken. Foutieve montage van het servicepaneel kan eveneens leiden tot oververhitting, en brand veroorzaken.

**Het eigenmachtig reconstrueren en produceren van reserveonderdelen.** Het reconstrueren of aanpassen van het systeem is niet toegestaan. Er mogen alleen reserveonderdelen en accessoires worden gebruikt die door de fabrikant van het systeem worden geleverd. Indien men zich hier niet aan houdt kan dit gevaar opleveren. Aanpassingen aan het systeem of het gebruik van andere dan door de fabrikant geleverde reserveonderdelen of accessoires doet alle recht op garantie vervallen.

**Onjuist gebruik.** Er mag nooit worden afgeweken van de opgegeven waarden zoals omschreven in de technische specificaties.

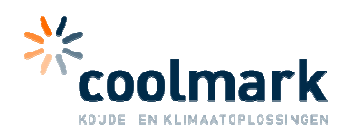

# De module aansluiten:

Voordat de module geprogrammeerd kan worden moet deze eerst aangesloten zijn. Haal altijd eerst de voeding van de unit af om schade of schokken te voorkomen. Demonteer vervolgens de kap voorzichtig en haal het kapje van de elektra box er af. Hier is het contact CNS te vinden om de module op aan te sluiten.

**Stap 1:** Voeding uitzetten van de airco! Denk aan uw veiligheid. **De module kan kapot gaan als deze onder spanning word ingestoken!**

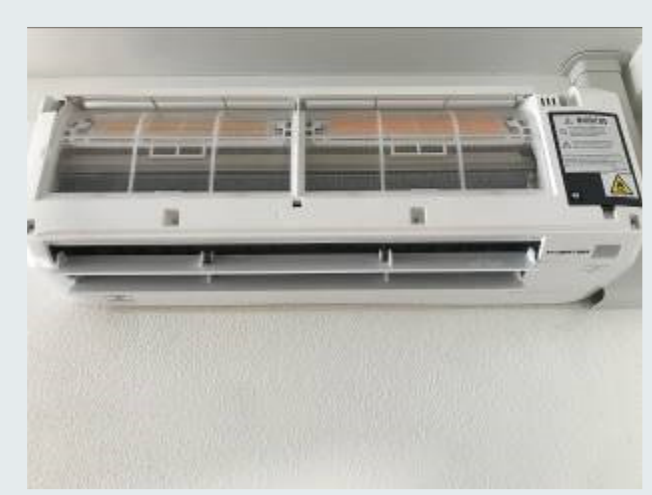

**Stap 2:** Demonteer voorzichtig de beschermkap en de elektrakap van de airco.

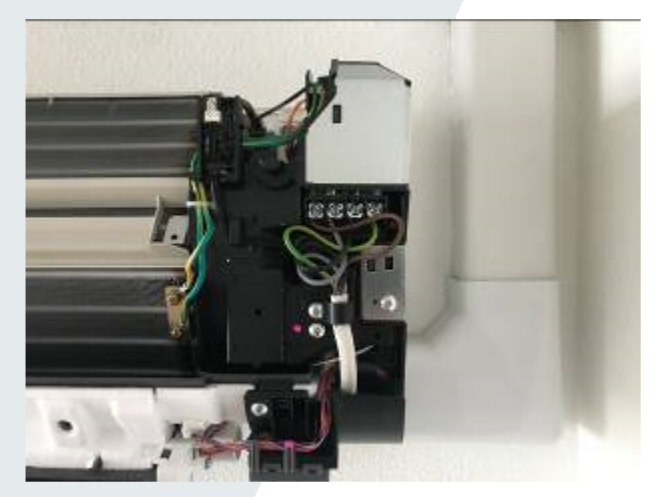

**Stap 3:** Sluit de wifi module aan met de bijgeleverde kabel op contact CNS (SC-BIKN)

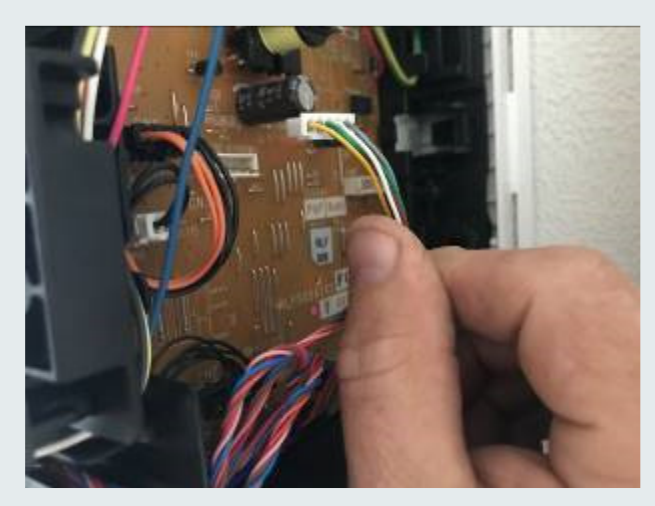

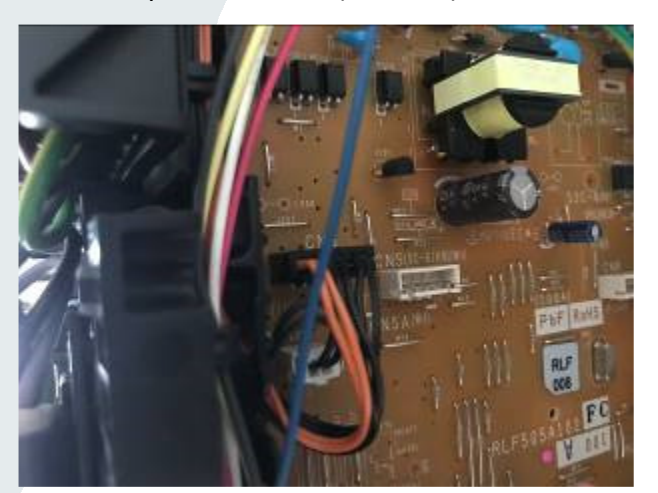

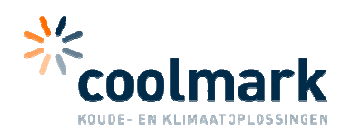

### De APP downloaden en installeren

*Voordat we beginnen moet eerst de app gedownload worden. In de Apple-store en Google playstore is de app te vinden onder de naam Smart M-air. Deze is gemaakt door Mitsubishi heavy industries. Zie ook de bij de unit geleverde informatie van MHI voor een QR code.* 

**Het is belangrijk om het toestel waar de app op geïnstalleerd is te verbinden met dezelfde router als waar de module contact mee maakt. Controleer dit van te voren omdat tussen de stappen om te koppelen zo'n 2 minuten zit. Als hier verkeerde verbindingen worden gemaakt lukt het niet om te koppelen.** 

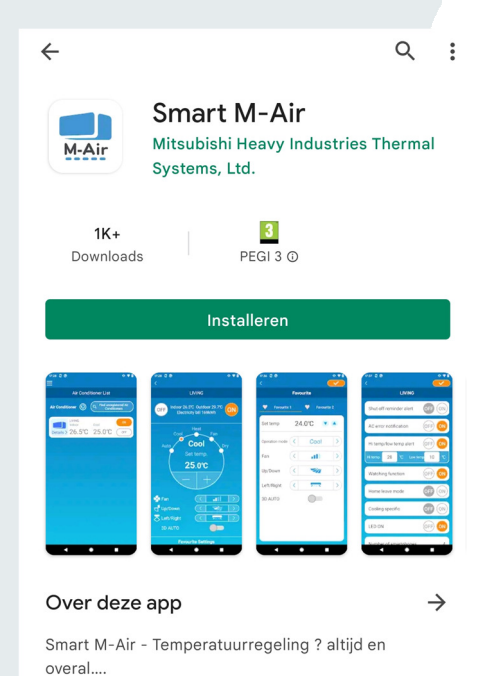

Als we de app voor de eerste keer openen vraagt deze om de algemene voorwaarden te accepteren. Vervolgens moet de taal en tijdzone goed gezet worden. Deze module is te gebruiken in thuismodus of buitenshuis. Om de app buiten het thuisnetwerk te gebruiken moet er een account met een wachtwoord worden aangemaakt. Wanneer deze is aangemaakt moet er via een email link bevestigd worden en is de account klaar voor gebruik.

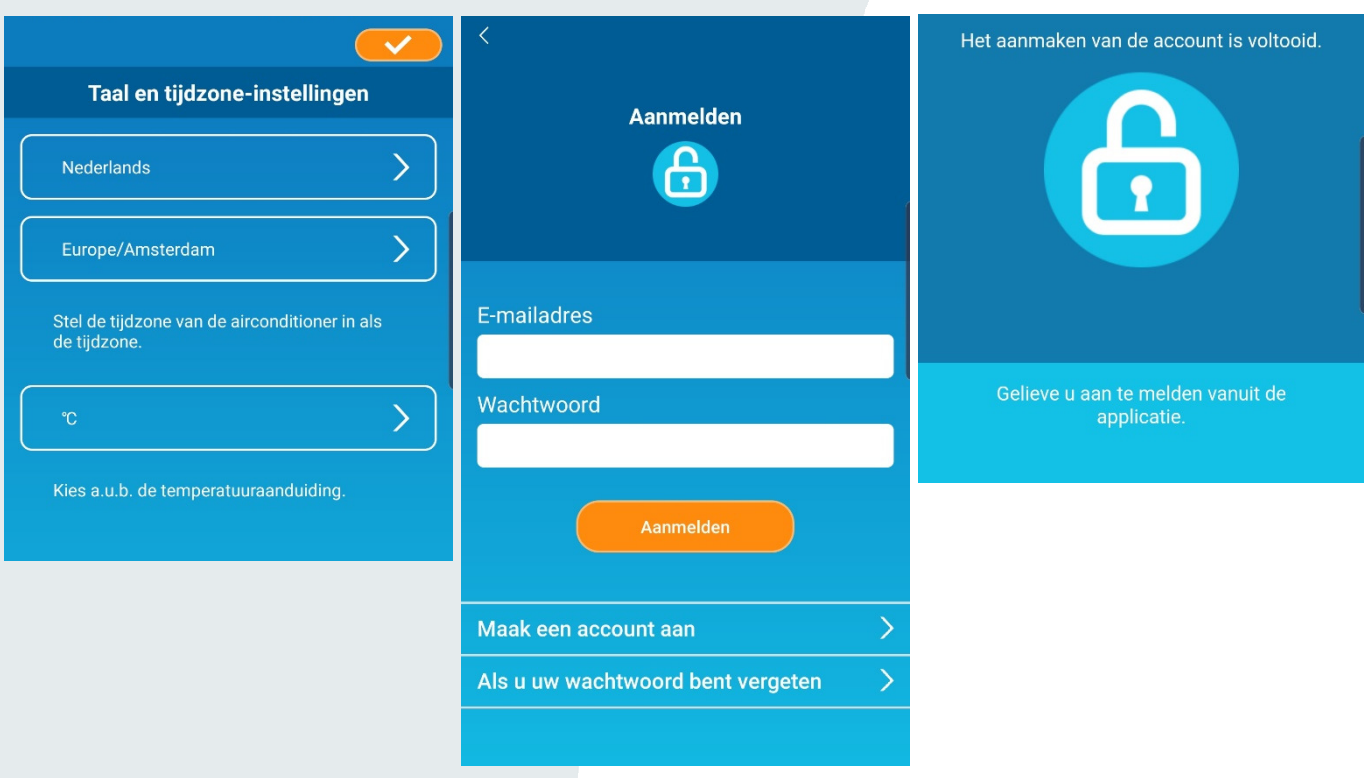

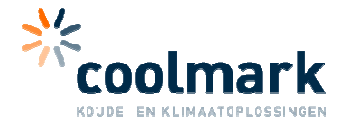

# De module programmeren via WPS knop

Als de router bij de klant een WPS knop heeft verbinden we als volgt. Mocht er geen WPS knop beschikbaar zijn dan kunnen we ook anders verbinden. Ga dan verder bij

programmeren via SSID op de volgende pagina.

**Stap 1:** Zorg dat de airconditioner uit staat en zet de wifi module aan. De aan/uit knop van de module moet langer dan 2 seconden ingedrukt worden om de module aan te zetten.

**Stap 2:** Zet de airconditioner met de afstandsbediening in de SL stand en verander deze naar E1. Voer de stappen binnen 5 minuten, de module is namelijk maar 5 minuten bereikbaar. Maakt u een fout? Wacht dan 5 minuten en probeer het a.u.b. opnieuw.

*Op de afstandsbediening zit een MENU knopje. Deze kunt u indrukken met een pin. Door steeds op deze toets te drukken verschijnt er vanzelf SL in beeld. Wanneer SL zichtbaar is kan met de pijltoets van de timerfuncties E1 geselecteerd worden. Wanneer E1 in beeld staat moet de bediening op de unit gericht worden. Om te bevestigen druk op SET. De airconditioner piept nu ter bevestiging en de lampjes op de wifi module knipperen. Het groene lampje blijft knipperen en het gele lampje is uit.* 

**Stap 3:** Druk op de WPS knop van de router. Let op met indrukken of er daadwerkelijk verbinding word gemaakt met de module. Dit is te zien aan de lampjes. Het gele lampje gaat namelijk 2 seconden aan als er verbinding is gemaakt. Het groene lampje blijft knipperen.

**Stap 4:** Het is belangrijk om het toestel waar de app op geïnstalleerd is te verbinden met dezelfde router als waar de module contact mee maakt. Controleer dit dus vooraf. Als we verbonden zijn met hetzelfde netwerk als de module openen we nu de app.

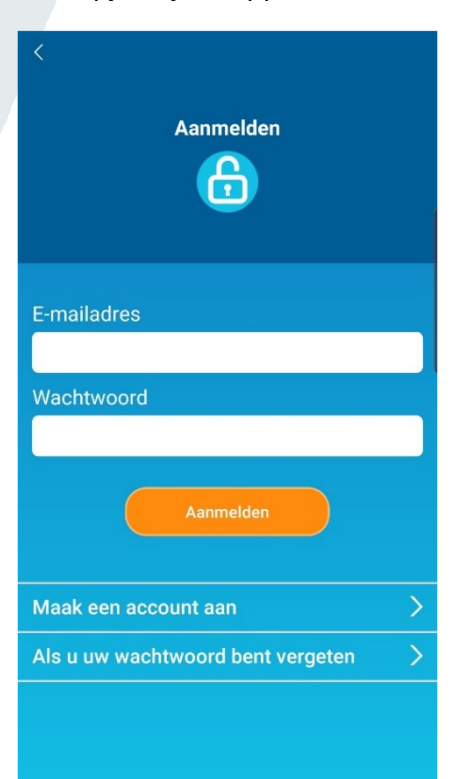

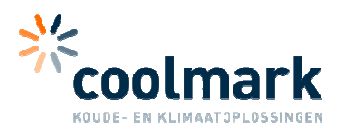

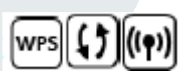

**Stap 5:** Open de app en druk vervolgens op "Zoek niet geregistreerde airconditioners". Als het goed is verschijnt er nu een airconditioner in de app. De gevonden Airconditioner heeft naast het plaatje van het binnendeel de laatste vier cijfers van het SSID staan.

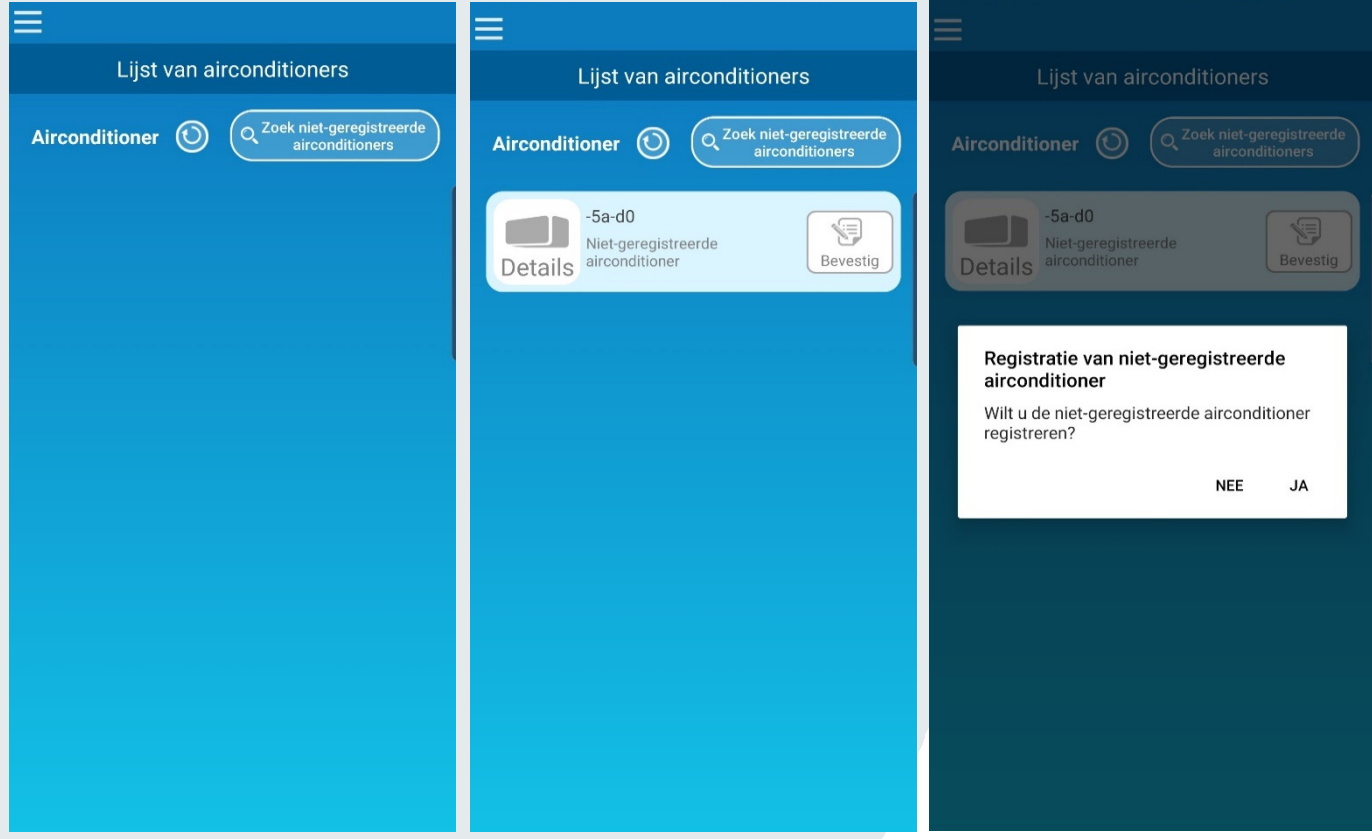

**Stap 6:** zet de airconditioner aan en bevestig dat deze aan staat. Vanaf nu is de module klaar voor gebruik. Voor verdere instellingen raadpleeg de handleiding van de module.

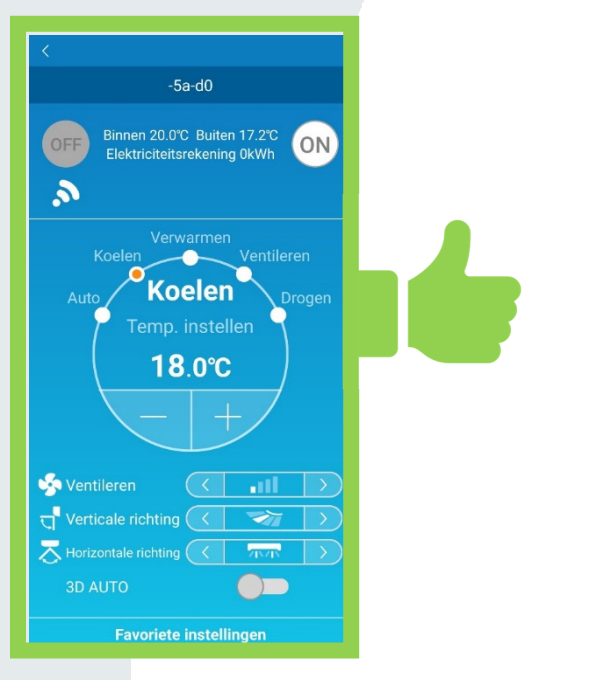

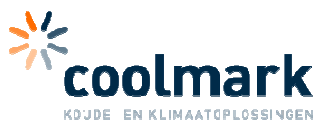

# De module programmeren met SSID

Als de router geen WPS knop heeft kan de module ook op een andere manier verbonden worden. Hiervoor zijn de SSID van de router en de SSID van de module nodig. Beide te vinden op de achterkant van de router en de module.

**Stap 1:** Zorg dat de airconditioner uit staat en zet de wifi module aan. De aan/uit knop van de module moet langer dan 2 seconden ingedrukt worden om de module aan te zetten.

**Stap 2:** Zet de airconditioner met de afstandsbediening in de SL stand en verander deze naar E2. (De unit kan ook in E2 gezet worden door de instelknop van de module in te drukken. Houd deze minimaal 2 seconden ingedrukt terwijl het binnendeel uit staat om E2 te selecteren). Voer de stappen binnen 5 minuten, de module is namelijk maar 5 minuten bereikbaar. Maakt u een fout? Wacht dan 5 minuten en probeer het a.u.b. opnieuw.

*Op de afstandsbediening zit een MENU knopje. Deze kunt u indrukken met een pin. Door steeds op deze toets te drukken verschijnt er vanzelf SL in beeld. Wanneer SL zichtbaar is kan met de pijltoets van de timerfuncties E2 geselecteerd worden. Wanneer E2 in beeld staat moet de bediening op de unit gericht worden. Om te bevestigen druk op SET. De airconditioner piept nu ter bevestiging en de lampjes op de wifi module knipperen. Het groene lampje blijft knipperen en het gele lampje is uit.* 

**Stap 3:** Zoek via de wifi instellingen (waar ook de routers van de buren e.d. zichtbaar zijn) naar de module. Deze heeft altijd een naam die begint met: Smart-M-Air. Het wachtwoord staat op de module onder het SSID.

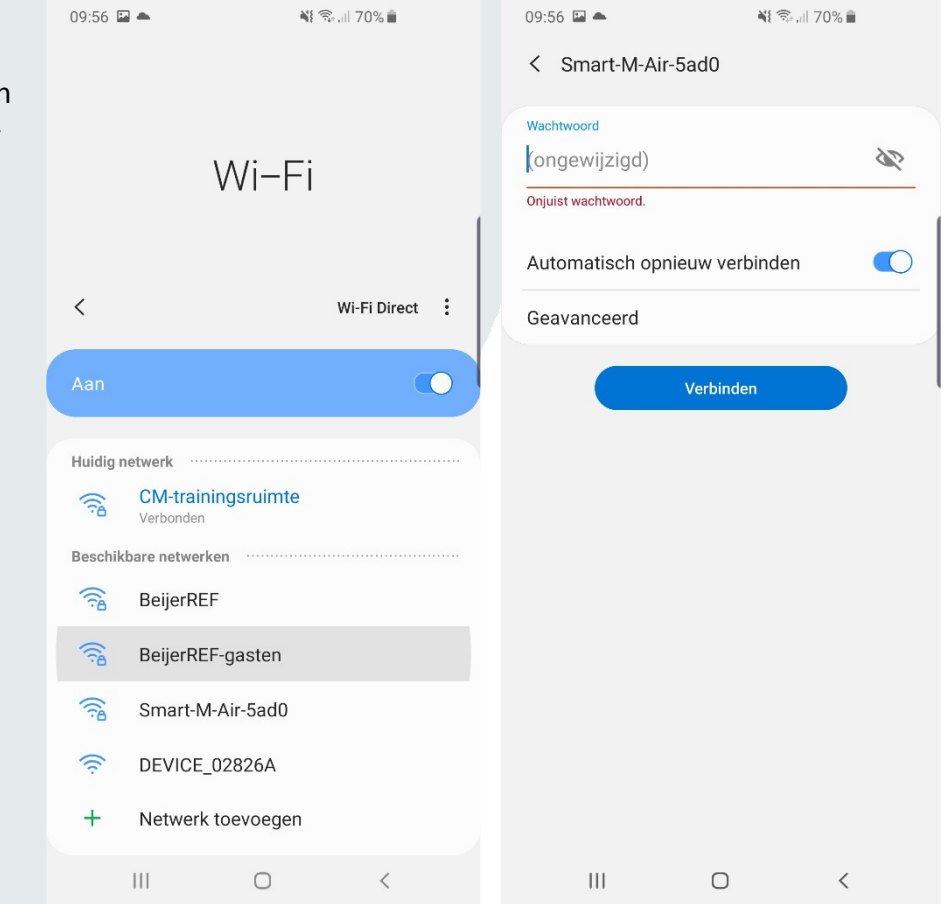

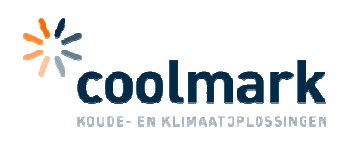

**Stap 4:** Maak verbinding met de wifi module door er op te drukken en het SSID van de module in te voeren. *Deze staat achterop de module.*

**Stap 5:** Open de app en druk vervolgens op "Zoek niet geregistreerde airconditioners". Als het goed is verschijnt er nu een airconditioner in de app. De gevonden Airconditioner heeft naast het plaatje van het binnendeel de laatste vier cijfers van het SSID staan

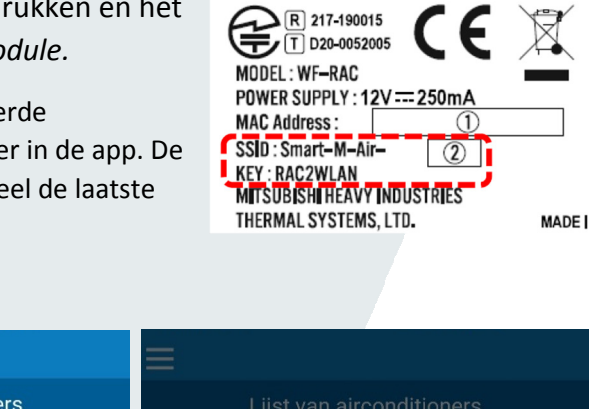

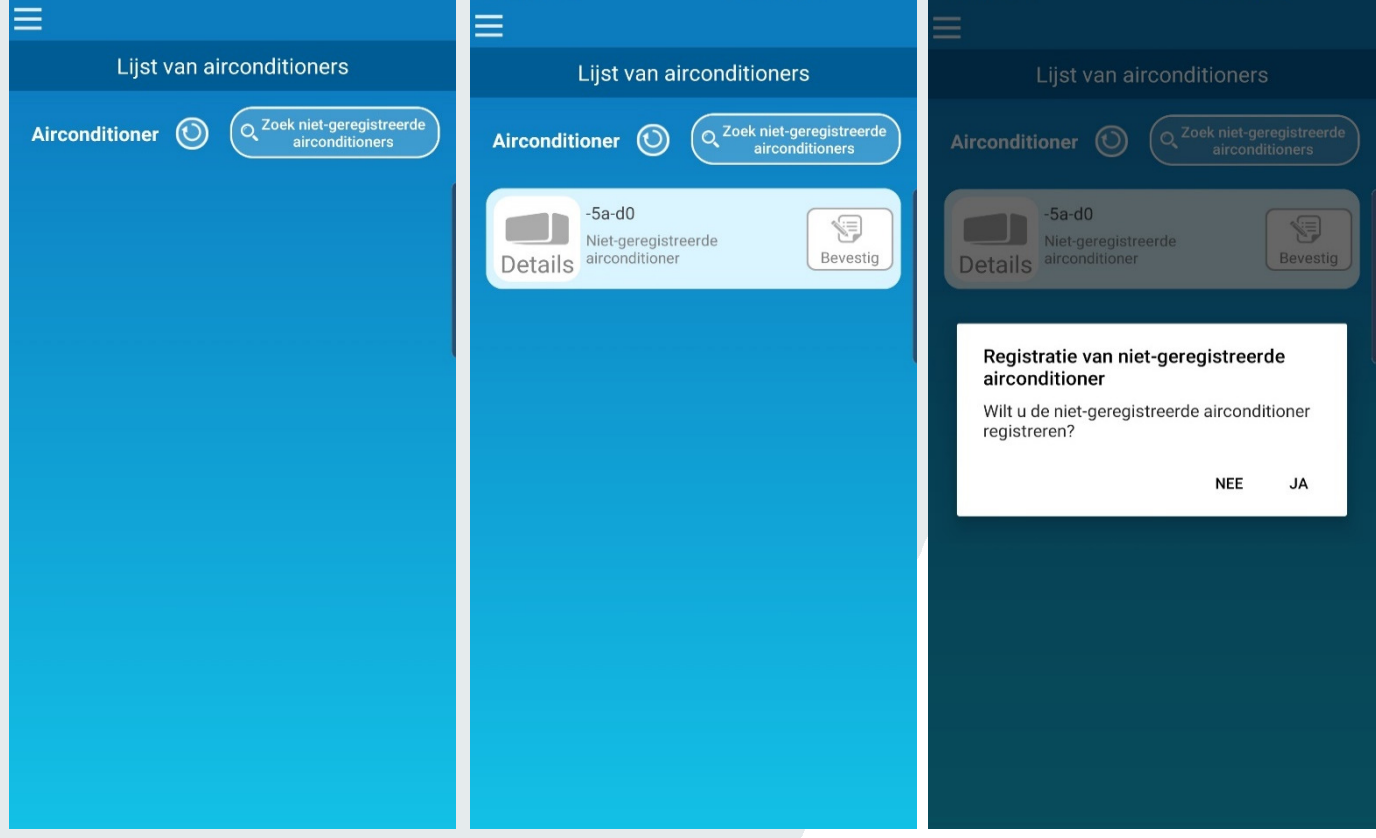

**Stap 6:** Druk bij de nu zichtbare airconditioner op de knop rechts in het scherm om het thuisnetwerk te koppelen. Vervolgens zal de app vragen om de locatiegegevens. Deze dienen geaccepteerd te worden om verdr te gaan.

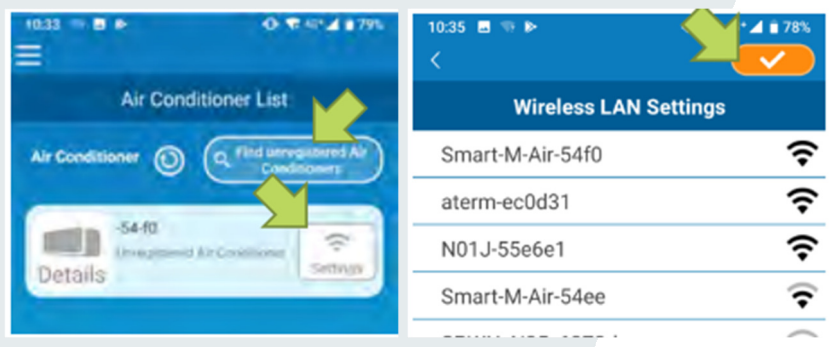

**Stap 7:** Nu zouden de beschikbare netwerken zichtbaar moeten worden in de app. Selecteer het thuisnetwerk en via SSID, voer het wachtwoord van het thuisnetwerk in en bevestig.

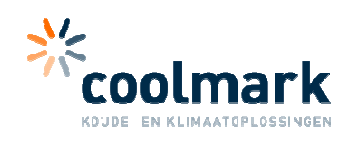

**Stap 8:** zet de airconditioner aan en bevestig dat deze aan staat. Vanaf nu is de module klaar voor gebruik. Voor verdere instellingen raadpleeg de handleiding van de module.

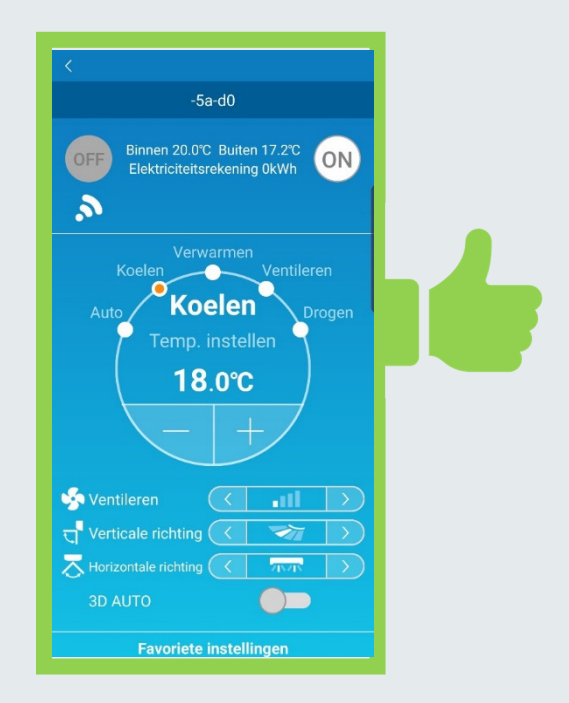

Voor meer informatie, zie de originele MHI handleidingen. Deze wordt voor de unit met de unit meegeleverd en de voor de wifi module zit deze bij de module. De gebruikershandleiding is tevens ook digitaal te vinden in de app.

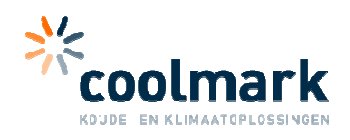

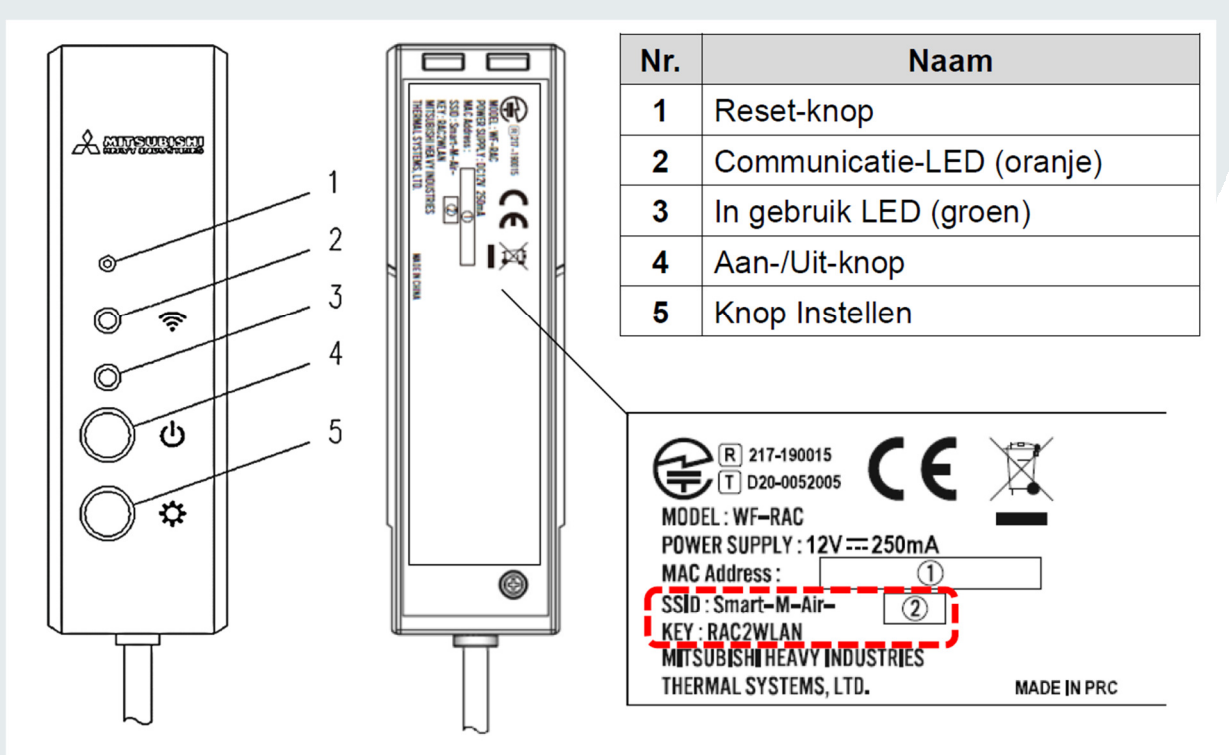

# Bediening van knoppen

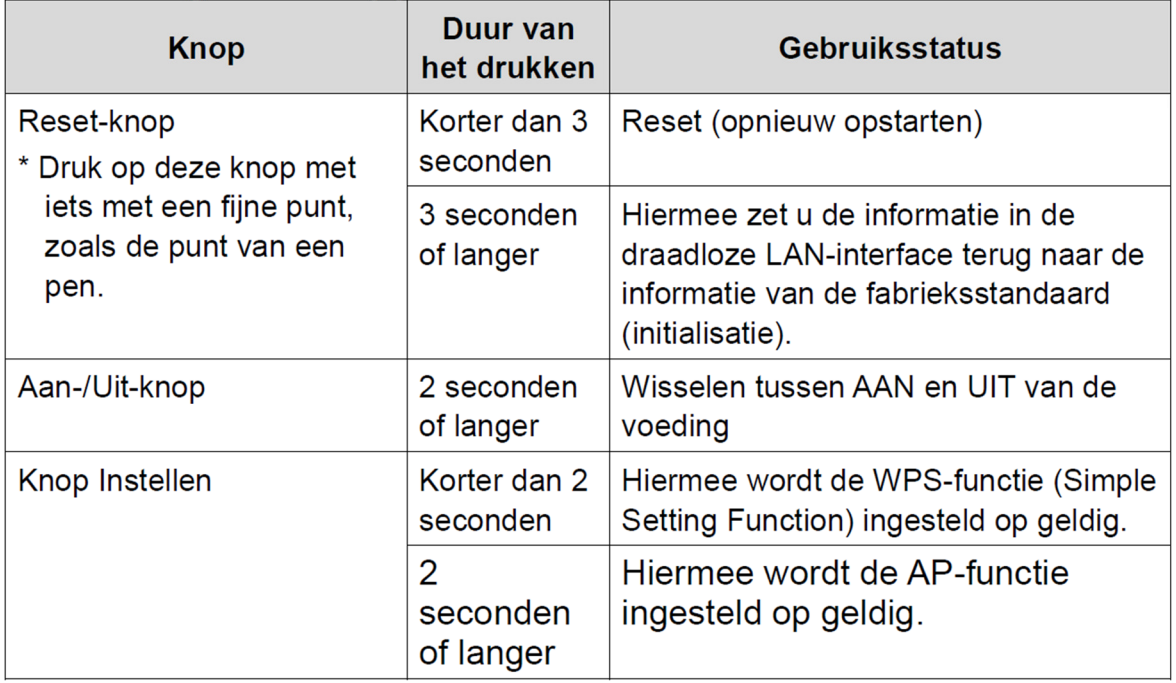

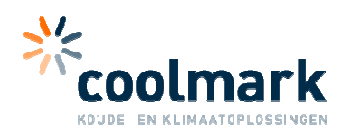

# **LED-scherm**

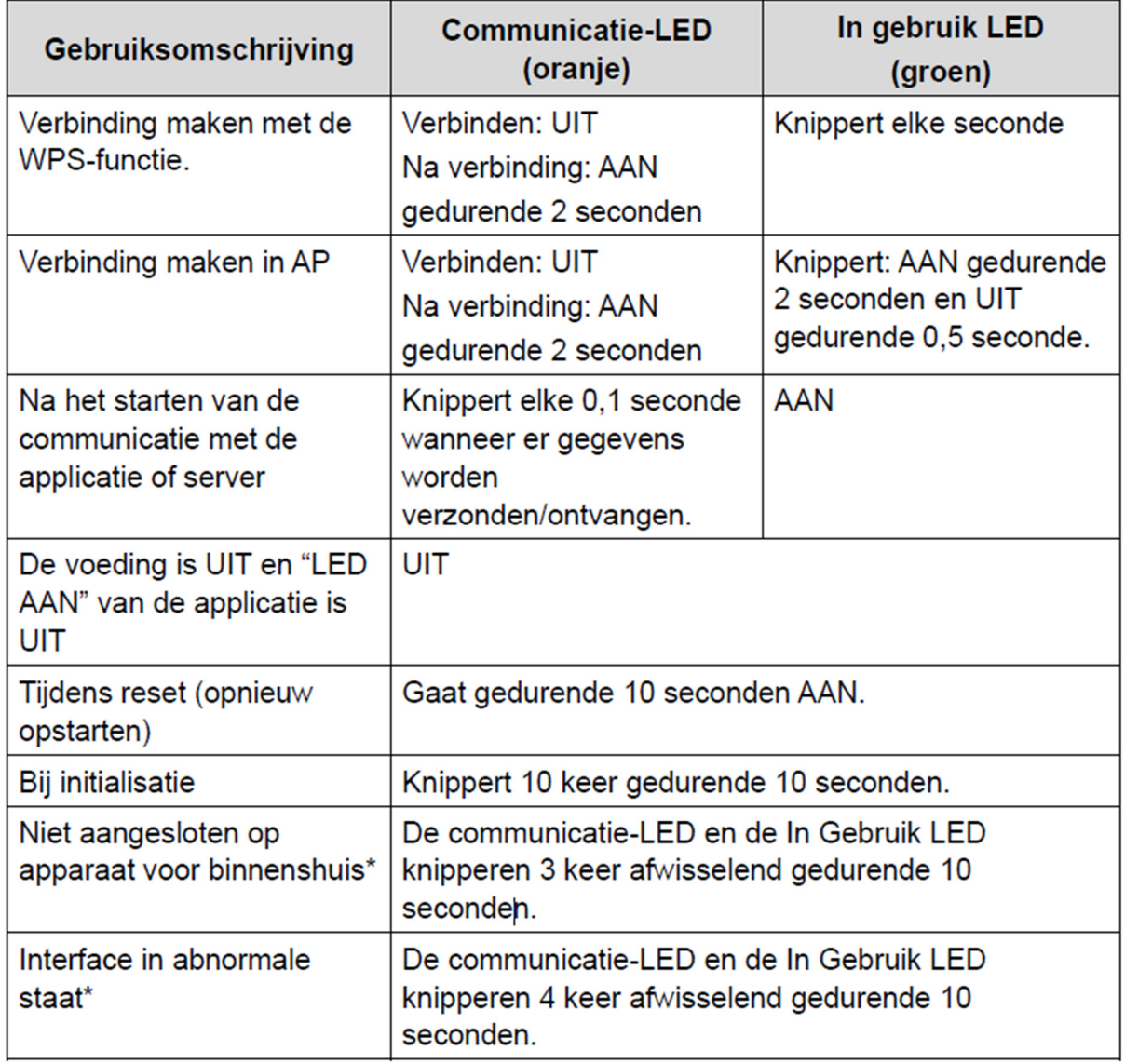

\* Kijk voor meer informatie in de veelgestelde vragen in het menu van de applicatie.

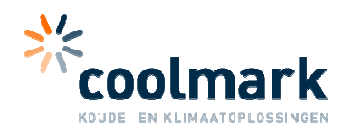

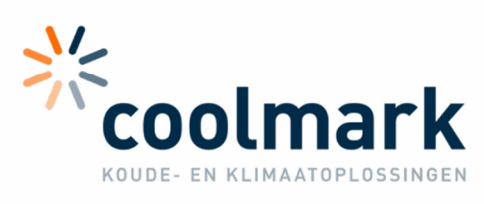

MEER DAN EEN<br>GROOTHANDEL